## **Configure IDERA Dashboard views**

The **Configure Dashboard Views** section allows users to customize which product widgets are shown in the **Overview** and **Details** view tabs of the **IDER A Dashboard**.

## Cutomizing Dashboard Views

- 1. Click the **Customize DBA Dashboard** link and a dialog displays.
- 2. In the **Customize DBA Dashboard** dialog you can try the following:
- **Hide/Show DBA Dashboard**  You can choose to show the DBA Dashboard to all users, hide it, or show it to users with permissions in two or more products
- **Add or remove columns**  By using these options, you can customize how many widget columns you want to view in your **Overview** or **Details** tabs.
- **Select View**  Select if you want to apply the settings of this window to your **Overview** or **Details** tab.
- **Add a Widget** Use the drop-down option to select the widget you want to add to your view. You can specify in which column you want the
- widget to be displayed. Take into account that the option **Total Widgets** automatically updates the number of widgets you selected for your view.
- **Set column widths** Specify the width percentage of each column and click **APPLY**. Note that all your columns widths should sum up 100%.
- **Replace/delete/move product widgets**  On each widget you can perform the following actions:
	- **Choose Another** Use the drop-down options to select another availabe widget to be diplayed instead of the current one. Note that you can only replace your current widget with other that is not currently displayed on your view.
	- **Delete**  Click the **X** icon on the upper right corner of each widget to remove it.
	- **Settings** Use this option to specify the default setting for your widget on your view: **Expanded** or **Collapsed**. **Move -** Drag and drop widgets to order them according to your view requirements.

SQL Safe is a high-performance backup and recovery solution for your SQL Servers. [Learn more](http://www.idera.com/productssolutions/sqlserver/sqlsafebackup) > >

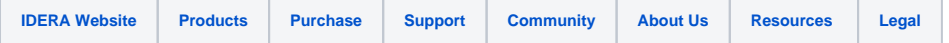